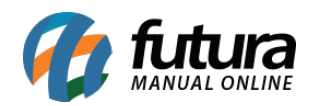

**Obs:** Esta configuração é necessária caso já possua um domínio e não queira apontar o DNS para o servidor da *Futura Sistemas*.

Acesse o **cPanel** da loja virtual, conforme mostra imagem abaixo:

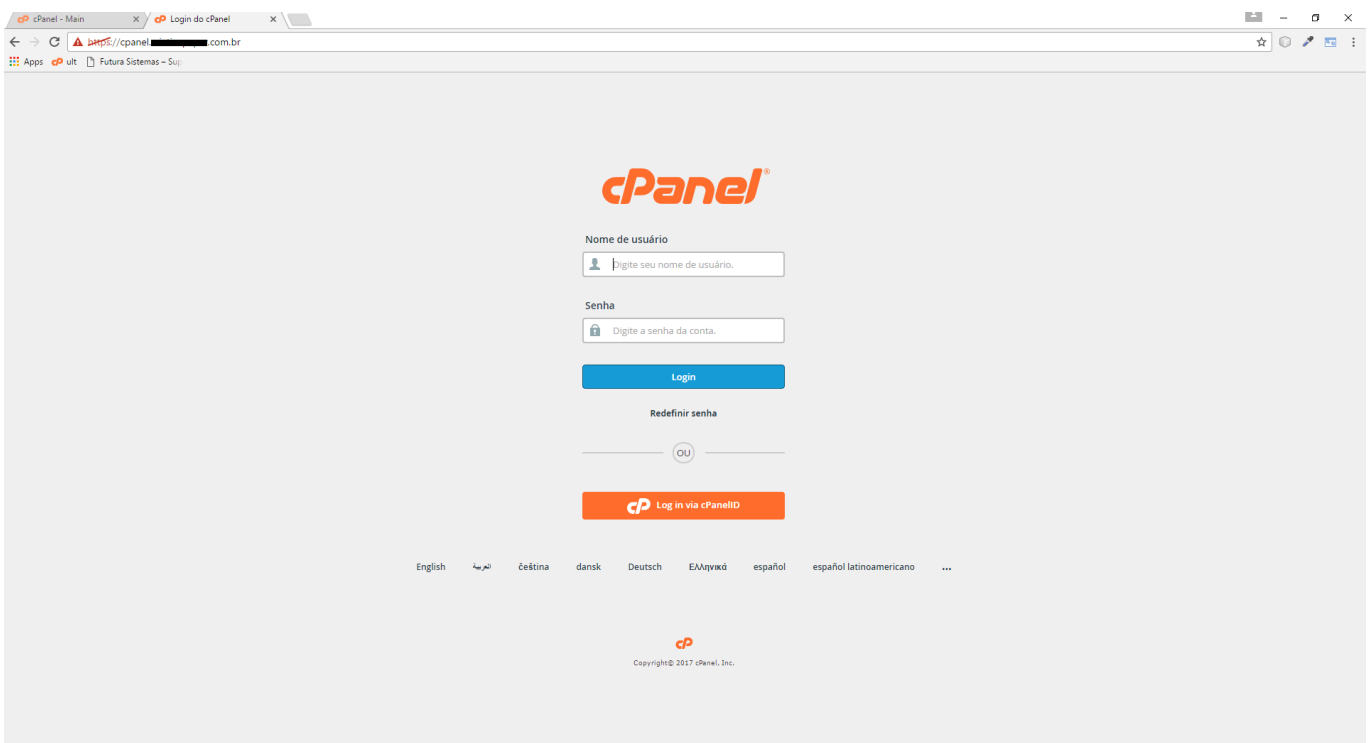

No painel acesse *(Advanced Zone Editor):*

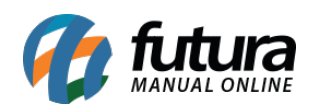

Como Configurar Apontamento de Subdomínios para Servidor da Loja Virtual (cPanel)?

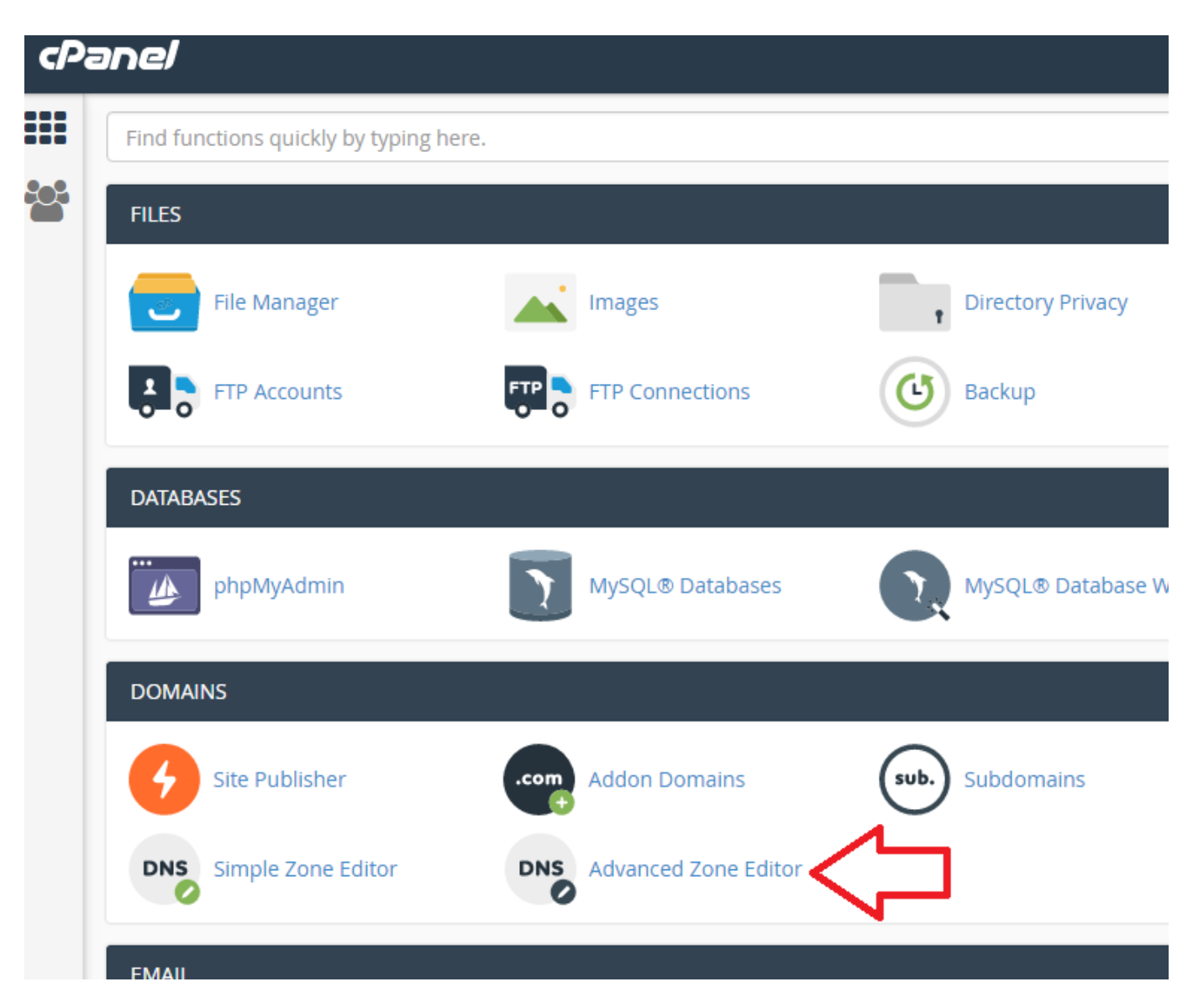

Preencha a Z*ona DNS (Adavance Zone Editor)*, conforme mostra imagem abaixo:

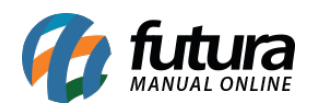

Como Configurar Apontamento de Subdomínios para Servidor da Loja Virtual (cPanel)?

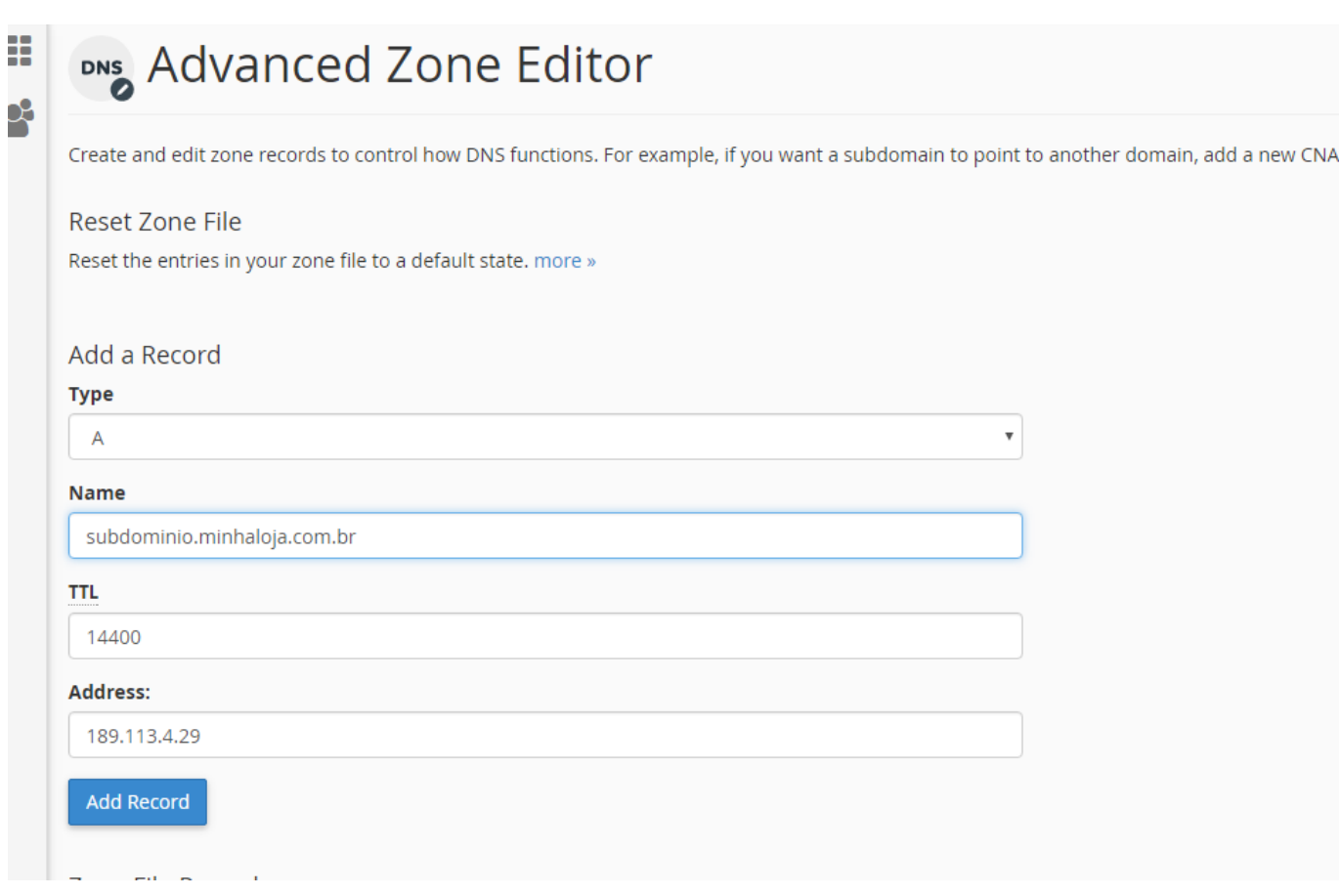

*Name:* Neste campo coloque o subdomínio que será apontado para o servidor da *Futura Sistemas*;

*Address:* Neste campo digite o endereço 1168.138.237.26

Em seguida, clique em *"Add Record",* finalizando o procedimento.